# **DJI GOGGLES INTEGRA** MOTION COMBO

# Uživatelská příručka

 $\boxed{v1.2}$  2023.04

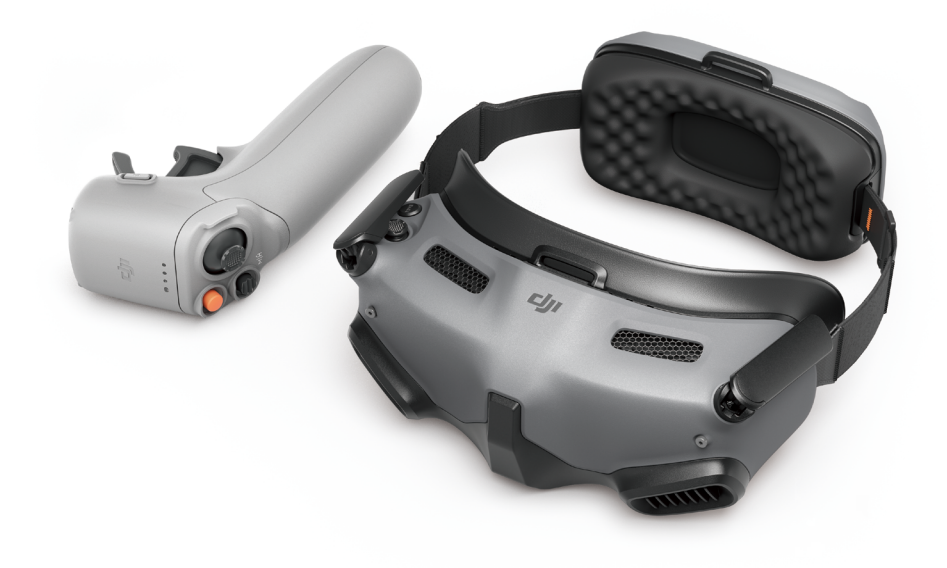

# **Vyhledávání klíčových slov**

Pro nalezení určitého tématu vyhledejte klíčová slova, například "baterie" či "instalace". Pokud ke čtení tohoto dokumentu používáte program Adobe Acrobat Reader, stiskněte v případě systému Windows klávesy Ctrl + F a v případě počítače Mac klávesy Command + F.

# **Navigace na téma**

Úplný seznam témat si prohlédněte v obsahu. Kliknutím na téma přejdete do příslušného oddílu.

# **Followia** Tisk tohoto dokumentu

Tento dokument podporuje tisk ve vysokém rozlišení.

#### **Protokol revizí**

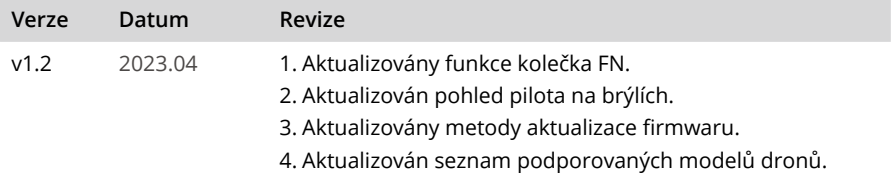

# <span id="page-2-0"></span>**Použití této příručky**

# **Vysvětlivky**

 $\triangle$  Důležité informace  $\ddot{\heartsuit}$ : Tipy a triky

## **Před letem**

Před prvním použitím doporučujeme zhlédnout všechna výuková videa a přečíst si bezpečnostní pokyny. V rámci přípravy na první let si přečtěte příručku pro rychlé spuštění, přičemž více informací pak naleznete v této uživatelské příručce.

- $\triangle$  Frekvence 5,8 GHz není v některých regionech podporována. Toto frekvenční pásmo bude v těchto regionech automaticky vypnuto po aktivaci dronu nebo připojení k aplikaci DJI™ Fly. Dodržujte místní zákony a předpisy.
	- Používání brýlí nesplňuje požadavky pro létání na přímou viditelnost (VLOS). Některé země nebo regiony vyžadují, abyste během letu měli k dispozici dalšího pozorovatele. Při použití brýlí se ujistěte, že splňujete místní předpisy.

# **Výuková videa**

[https://www.dji.com/goggles-integra/video](https://www.dji.com/goggles-se/video)

# **Stáhněte si aplikaci DJI Fly**

[https://www.dji.com/goggles-integra/downloads](https://www.dji.com/goggles-se/downloads)

# **Stáhněte si program DJI Assistant 2 (řada Consumer Drones)**

[https://www.dji.com/goggles-integra/downloads](https://www.dji.com/goggles-se/downloads)

# **Obsah**

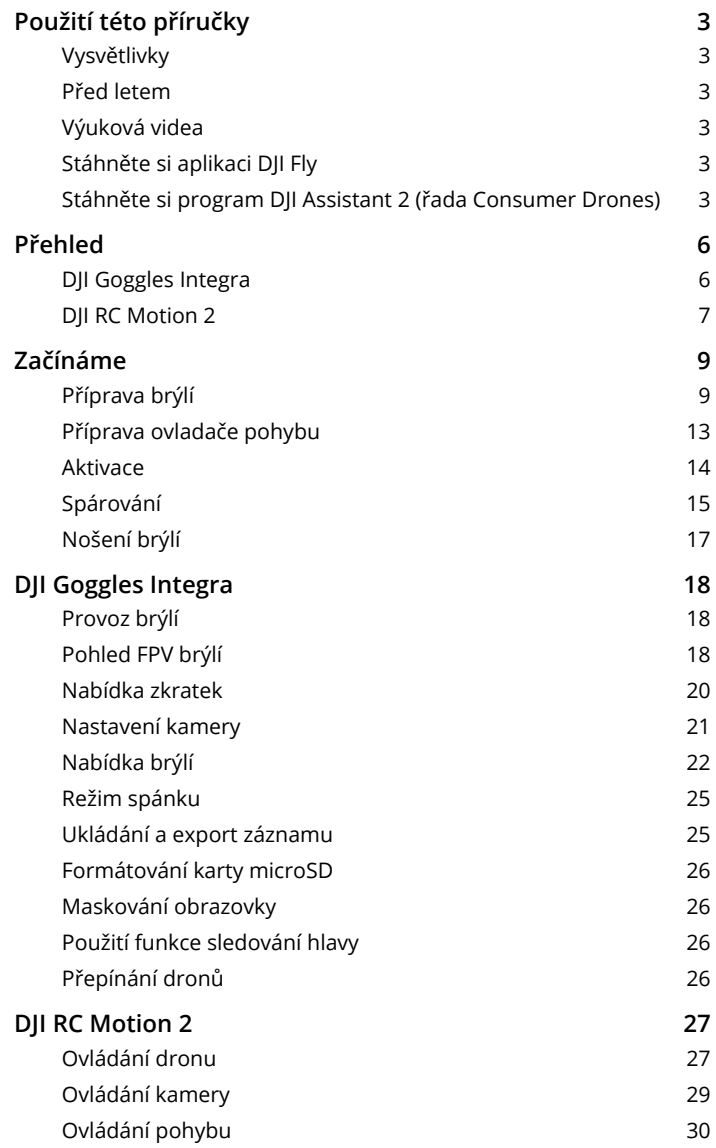

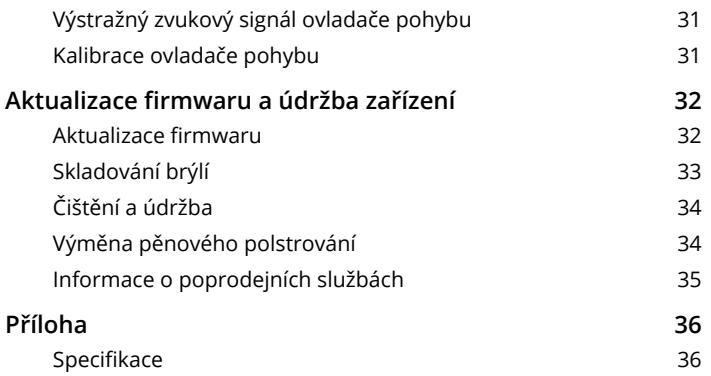

# <span id="page-5-0"></span>**Přehled**

Brýle DJI Goggles Integra (dále jen brýle) jsou pro použití s dronem DJI vybaveny dvěma vysoce výkonnými obrazovkami a přenosem obrazu s velmi nízkou latencí, díky čemuž si lze v reálném čase vychutnat zážitek z létání z pohledu první osoby (First-Person View, FPV). Při použití s DJI RC Motion 2 (dále jen ovladač pohybu) mohou uživatelé dron snadno a intuitivně ovládat.

# **DJI Goggles Integra**

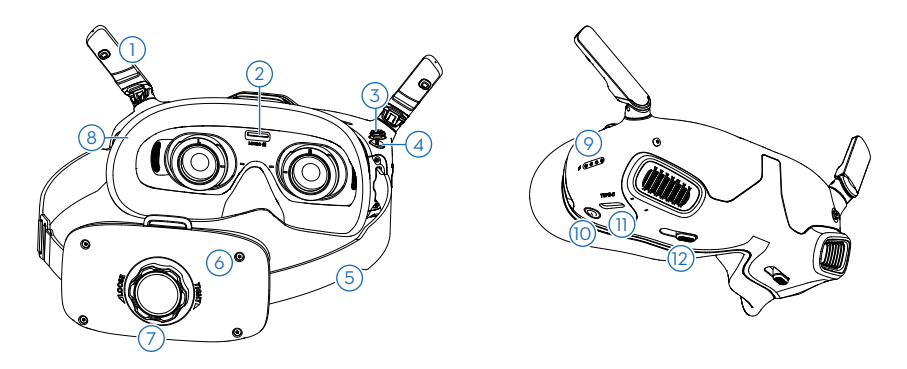

- **1. Antény**
- **2. Slot na kartu microSD**
- **3. Tlačítko 5D**

Stisknutím dolů nebo přepnutím doprava otevřete nabídku z pohledu FPV brýlí. Přepnutím tlačítka dopředu otevřete panel nastavení kamery a přepnutím dozadu otevřete nabídku zkratek.

Po otevření panelu nastavení můžete přepnutím tlačítka procházet nabídkou nebo upravovat hodnotu parametru. Stisknutím tlačítka volbu potvrďte.

#### **4. Tlačítko Zpět**

Stiskněte pro návrat do předchozí nabídky nebo pro opuštění aktuálního pohledu.

**5. Čelenka**

A · Kabely baterie jsou zabudovány do čelenky. NEVYTAHUJTE čelenku silou, abyste nepoškodili kabely.

#### **6. Prostor pro baterii**

**7. Nastavovací knoflík čelenky**

Otočením knoflíku upravte délku čelenky.

**8. Pěnové polstrování**

#### <span id="page-6-0"></span>**9. LED indikátory úrovně nabití baterie**

#### **10.Tlačítko napájení/spárování**

Pro kontrolu aktuální úrovně nabití baterie stiskněte tlačítko jedenkrát.

Stiskněte a poté stisknutím a podržením brýle zapněte nebo vypněte.

Po zapnutí spusťte spárování stisknutím a podržením tlačítka.

#### **11.Port USB-C**

Slouží k nabíjení, připojení sluchátek nebo připojení brýlí k počítači.

- $\hat{X}$ : Podporuje pouze sluchátka typu C a adaptéry sluchátek s vestavěným DAC (digitálně-analogový převodník).
	- Pro připojení brýlí k mobilnímu zařízení doporučujeme použít dodaný kabel USB-C OTG a kabel USB-A na USB-C.
	- Brýle nepodporují připojení počítače pomocí kabelu USB-C na USB-C.

#### **12.Posuvník vzdálenosti zornic (Interpupillary Distance, IPD)**

Přepínač posouvejte doleva a doprava a přizpůsobujte vzdálenost mezi čočkami, dokud se obraz náležitě nespojí.

# **DJI RC Motion 2**

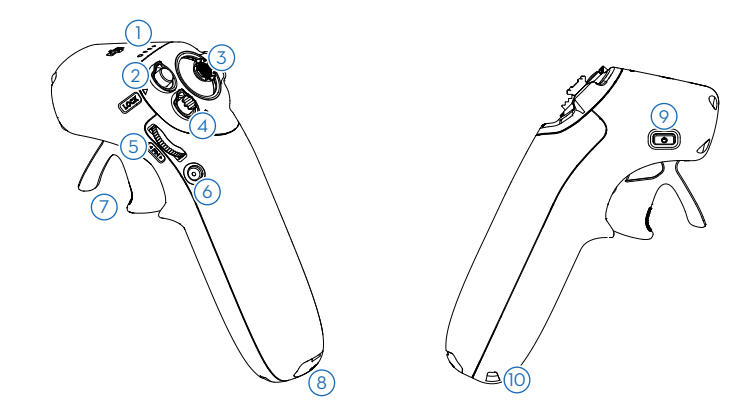

#### **1. LED indikátory úrovně nabití baterie**

#### **2. Přepínač zámku**

Spuštění/zastavení motorů: motory dronu spustíte nebo zastavíte dvojím stisknutím tlačítka zámku.

Vzlet: Dvojím stisknutím spustíte motory dronu, poté stisknutím a podržením tlačítka přimějete dron ke vzletu. Dron vzlétne do výšky přibližně 1,2 metru a vznáší se.

Přistání: Stiskněte tlačítko a podržte ho, zatímco se dron vznáší, čímž dron přistane a zastaví se motory.

Brzda: Stisknete-li tlačítko jedenkrát, dron zabrzdí a bude se vznášet na místě. Opětovným stisknutím polohu odemknete.

Když se dron vrací do výchozí polohy nebo automaticky přistává, jedním stisknutím tlačítka se vraťte do výchozí polohy nebo přistávání zrušte.

#### **3. Pákový ovladač**

Přepnutím nahoru nebo dolů dron stoupá nebo klesá. Přepnutím doleva nebo doprava se dron začne horizontálně pohybovat doleva nebo doprava.

#### **4. Režimové tlačítko**

Stisknutím přepnete mezi normálním a sportovním režimem. Pro zahájení návratu do výchozí polohy jej stiskněte a držte ho stisknuté. Pro zrušení návratu do výchozí polohy stiskněte tlačítko znovu.

#### **5. Kolečko FN**

Stisknutím kolečka otevřete panel nastavení kamery při zobrazení z pohledu pilota. Otáčením kolečka se pohybujte v nabídce nastavení nebo upravte hodnotu parametru a stisknutím kolečka volbu potvrďte. Stisknutím a podržením kolečka ukončíte aktuální nabídku.

Kolečko FN může být také použito k ovládání náklonu kamery před vzletem nebo během návratu do výchozí polohy a přistání. Stiskněte a podržte kolečko FN v pohledu FPV a poté rolováním nahoru nebo dolů kameru nakloňte. Uvolněním kolečka náklon kamery zastavíte.

Pokud dron podporuje režim Explore a tento režim je zapnutý, otáčením kolečka v pohledu pilota na brýlích nastavíte přiblížení kamery.

#### **6. Tlačítko spouště/nahrávání**

Jedno stisknutí: pořízení fotografie nebo zahájení/ukončení nahrávání.

Stisknutí a podržení: pro přepnutí mezi režimy fotografování a videa.

#### **7. Akcelerátor**

Stiskněte pro let s dronem ve směru kruhu na brýlích. Zatlačením dopředu dron poletí dozadu. Větším zatlačením na tlačítko zrychlíte. Uvolněním tlačítka zastavíte a necháte dron se vznášet.

#### **8. Port USB-C**

#### **9. Tlačítko napájení/spárování**

Pro kontrolu aktuální úrovně nabití baterie stiskněte tlačítko jedenkrát.

Pro zapnutí a vypnutí ovladače pohybu stiskněte tlačítko a poté ho stiskněte znovu a podržte stisknuté.

Po zapnutí spusťte spárování stisknutím a podržením tlačítka.

#### **10.Otvor pro lanko**

# <span id="page-8-0"></span>**Začínáme**

Tato kapitola pomáhá uživatelům při prvním použití.

# **Příprava brýlí**

# **Instalace korekčních čoček**

Brýle jsou vybaveny brýlovými obroučkami a dodávají se s 10 páry korekčních čoček (od -8,0 dioptrií do +2,0 dioptrií, bez korekce astigmatismu) a jedním párem obyčejných čoček (0 dioptrií). Uživatelé si mohou nainstalovat vhodné čočky podle svého aktuálního zraku.

- $\hat{X}$ : · I když korekce zraku není nutná, důrazně doporučujeme nasadit hladká skla, která chrání skla obrazovky brýlí před poškrábáním.
	- Pokud je nutná korekce astigmatismu nebo pokud dodané čočky nejsou vhodné, mohou si uživatelé zakoupit další čočky. Při nákupu čoček vezměte obroučky brýlí (pár) a pár čoček k profesionálnímu optikovi, aby bylo zajištěno, že tvar, velikost, osa astigmatismu a šířka hrany (<2,8 mm) čoček budou splňovat požadavky na instalaci obrouček brýlí.
- 1. Oddělte obroučky brýlí od brýlí (obroučky není třeba otáčet). Otočte obroučky a určete značku nejkratší čáry (a), značku nejdelší čáry (b) a značku boční čáry (c), jak je znázorněno na obrázku níže.

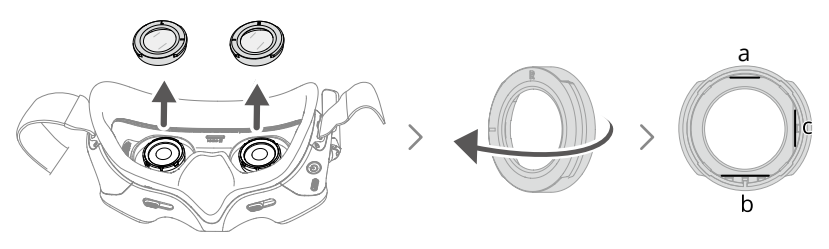

2. Vyjměte vhodné čočky z obalu. Dioptrie čoček jsou vytištěny na vnitřní straně víka krabičky s čočkami a také vyznačeny na okraji každé čočky. Určete nejkratší řeznou hranu (a), nejdelší řeznou hranu (b) a boční řeznou hranu (c), jak je znázorněno na obrázku níže.

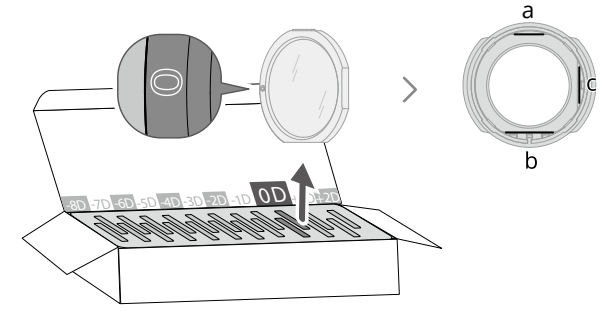

3. Rozlište levou a pravou obroučku a odpovídající čočky a poté čočky do obrouček nainstalujte. Ujistěte se, že nejkratší řezná hrana (a), nejdelší řezná hrana (b) a boční řezná hrana (c) čočky jsou zarovnány s příslušnými ryskami na obroučce. Pro snadnější instalaci nejprve zarovnejte a vložte nejdelší hranu (b).

Ujistěte se, že je čočka nainstalována na místě a není nakloněná. Pokud nejsou řezané hrany čočky správně zarovnány s ryskami obroučky, čočka do rámu nezapadne.

Po instalaci očistěte čočky dodaným čisticím hadříkem, abyste setřeli otisky prstů a prach.

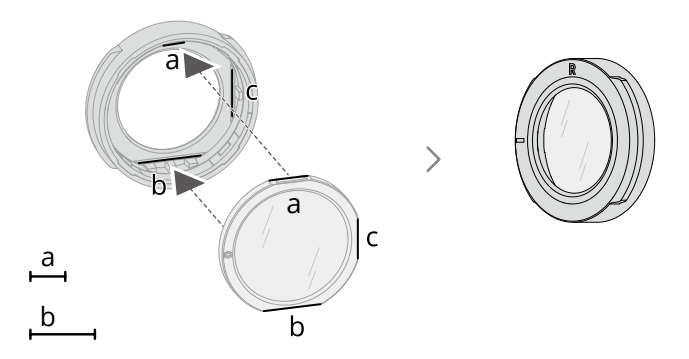

4. Nasaďte obroučky s nainstalovanými čočkami na brýle (obroučky není třeba otáčet). Při montáži dbejte na to, aby písmeno L/R na horní straně obroučky směřovalo nahoru a aby polohovací značka na rámečku byla zarovnána s polohovou značkou na brýlích.

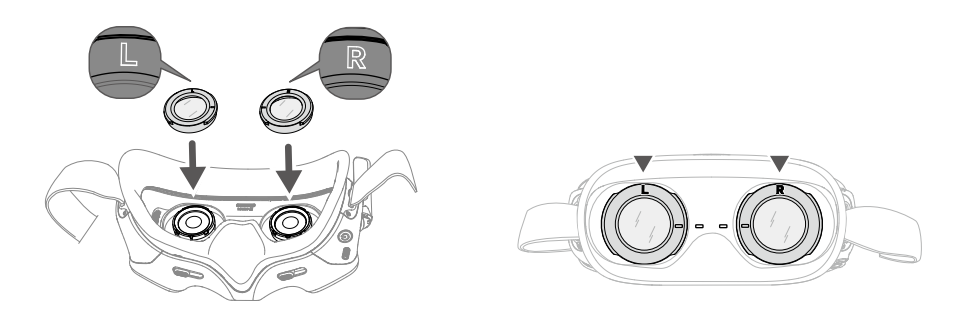

#### **Instalace čelenky a rozložení antén**

- $\Lambda \cdot$ Kabely baterie jsou zabudovány do čelenky. NEVYTAHUJTE čelenku silou, abyste nepoškodili kabely.
	- Pokud brýle nepoužíváte, sklopte antény, aby nedošlo k jejich poškození.
	- Pěnovou výplň a měkkou stranu přihrádky na baterie NEPORUŠUJTE ani nepoškrábejte ostrými předměty.

Zahákněte čelenku a rozložte antény.

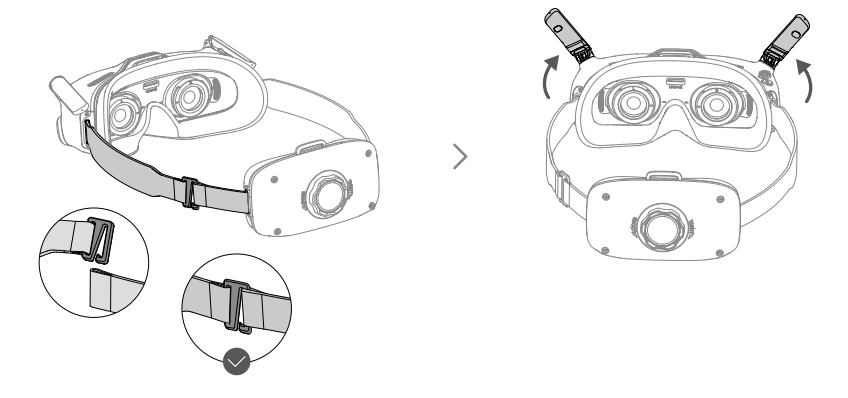

Nainstalujte dodanou horní čelenku, abyste v případě potřeby zlepšili stabilitu. Připevněte jeden konec čelenky k otvoru pro upevnění čelenky na horní straně brýlí a druhý konec k otvoru na horní straně přihrádky na baterie. Nastavte čelenku na vhodnou délku.

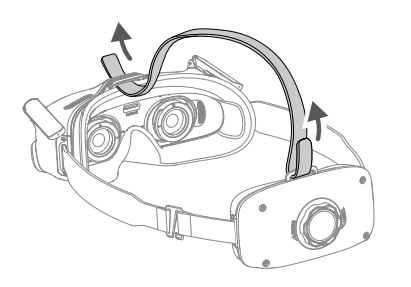

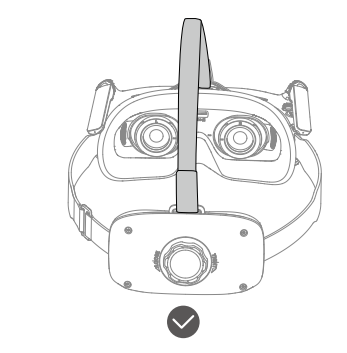

#### **Zapnutí**

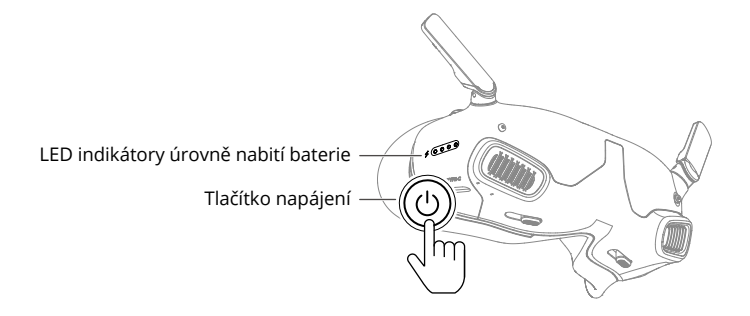

Pro kontrolu aktuální úrovně nabití baterie jedenkrát stiskněte tlačítko napájení. Stisknutím a podržením tlačítka zapněte brýle.

LED indikátory úrovně nabití baterie zobrazují úroveň nabití baterie během nabíjení a vybíjení. Stavy LED indikátorů jsou následující:

- LED indikátor svítí.
- LED indikátor bliká.
- LED indikátor nesvítí.

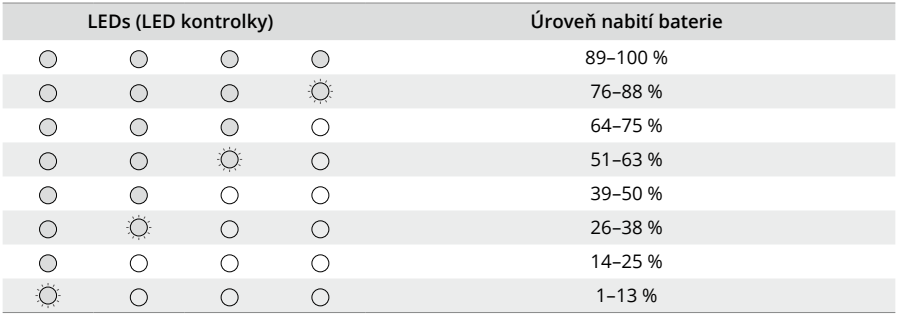

Pokud je úroveň nabití baterie nízká, doporučujeme k nabíjení zařízení použít nabíječku USB Power Delivery, která podporuje výstup 9 V, ≥2 A.

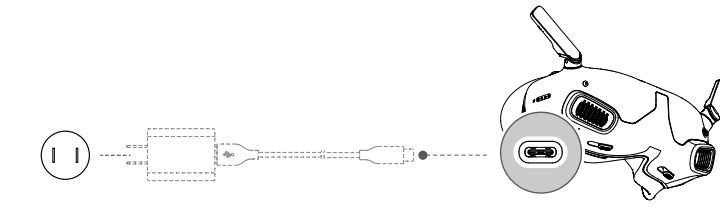

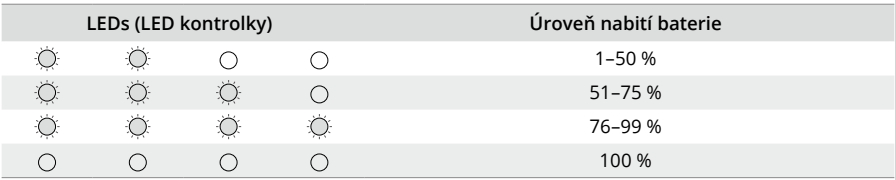

<span id="page-12-0"></span>Níže uvedená tabulka popisuje stav LED indikátorů úrovně nabití baterie během nabíjení.

# **Příprava ovladače pohybu**

# Tlačítko napájení LED indikátory úrovně nabití baterie

Pro kontrolu aktuální úrovně nabití baterie jedenkrát stiskněte tlačítko napájení. Stisknutím a podržením tlačítka zapněte ovladač pohybu.

LED indikátory úrovně nabití baterie zobrazují úroveň nabití baterie během nabíjení a vybíjení. Stavy LED indikátorů jsou následující:

- LED indikátor svítí.
- LED indikátor bliká.
- LED indikátor nesvítí.

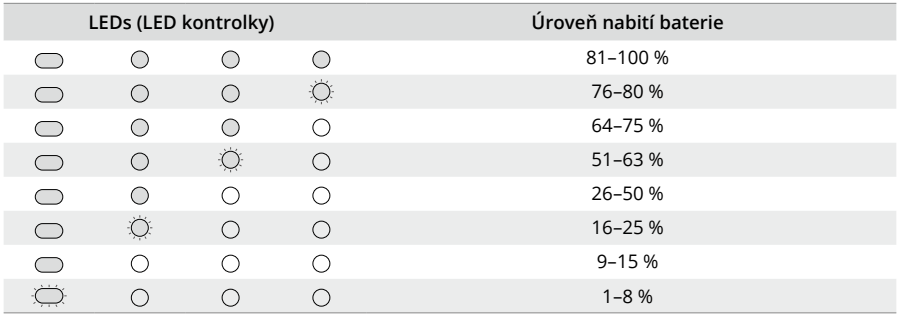

<span id="page-13-0"></span>Pokud je úroveň nabití baterie nízká, doporučujeme k nabíjení zařízení použít nabíječku, která podporuje výstup 5 V, 2 A.

 $\triangle$  • Zkontrolujte, zda je výchozí výstupní napětí nabíječky 5 V. Nadměrné napětí poškodí zařízení.

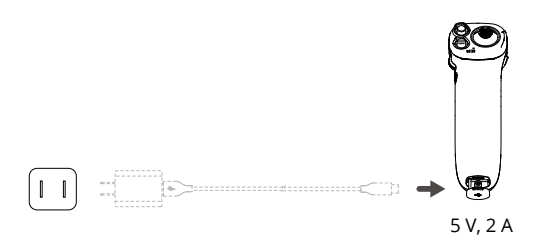

Níže uvedená tabulka popisuje stav LED indikátorů úrovně nabití baterie během nabíjení.

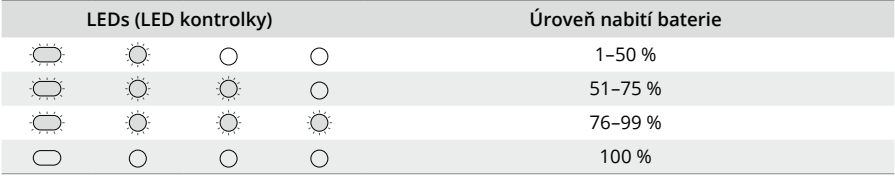

# **Aktivace**

Před prvním použitím zařízení proveďte aktivaci a aktualizaci firmwaru.

Port USB-C na brýlích propojte s mobilním zařízením a spusťte aplikaci DJI Fly. Firmware aktualizujte a zařízení aktivujte podle pokynů na obrazovce. Ujistěte se, že je mobilní zařízení během aktivace připojeno k internetu.

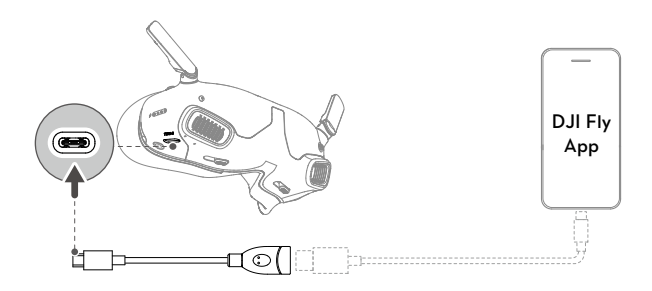

- <span id="page-14-0"></span>ΫĆ. Pokud používáte kabel USB-A na USB-C, použijte ke spárování dodaný kabel USB-C OTG.
	- Brýle podporují pouze standardní protokoly USB-C a kabely Lightning s certifikací MFI. Nestandardní kabely nejsou podporovány. Pokud zařízení po připojení neodpovídají, použijte jiný datový kabel a zkuste to znovu.

# **Spárování**

Příprava před spárováním:

- 1. Zapněte dron, brýle a ovladač pohybu.
- 2. Stisknutím tlačítka 5D na brýlích otevřete nabídku. Vyberte **Status (Stav)** a ujistěte se, že je model dronu zobrazený v horní části nabídky správný. V opačném případě vyberte **Switch (Přepínač)** v pravém horním rohu nabídky a poté vyberte správný dron.

# **Spárování prostřednictvím aplikace DJI Fly (doporučeno)**

Po aktivaci ponechte brýle připojené k mobilnímu zařízení. Klepněte na **Průvodce připojením** v aplikaci DJI Fly z mobilního zařízení a podle pokynů na obrazovce připojte dron.

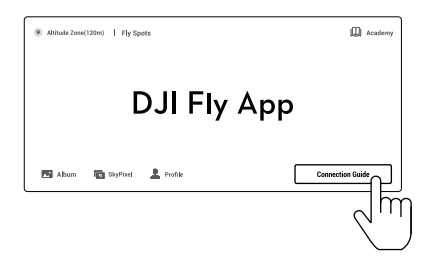

# **Spárování pomocí tlačítka**

1. Spárujte dron s brýlemi:

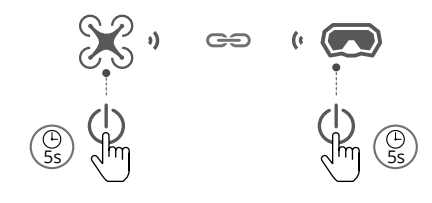

- a) Stiskněte a podržte tlačítko napájení na dronu, dokud LED indikátory úrovně nabití baterie nezačnou postupně blikat.
- b) Stiskněte a podržte tlačítko napájení na brýlích, dokud nezačnou nepřetržitě pípat.
- c) Jakmile je párování dokončeno, LED indikátory úrovně nabití baterie na dronu se rozsvítí a zobrazí úroveň nabití baterie, brýle přestanou pípat a bude možné obvyklým způsobem přenášet obraz.
- Pokud se spárování brýlí s dronem nezdaří, stiskněte tlačítko napájení na brýlích znovu pro přerušení procesu. Připojte brýle k mobilnímu zařízení a spusťte aplikaci DJI Fly, klikněte na **Průvodce připojením** a poté pro spárování postupujte podle pokynů na obrazovce.
- 2. Spárujte dron s ovladačem pohybu:

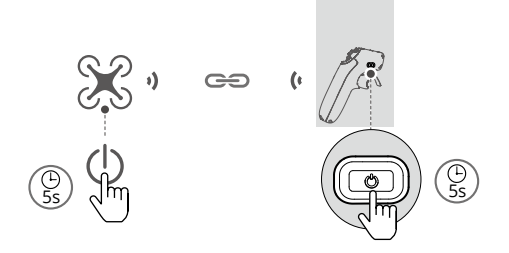

- a) Stiskněte a podržte tlačítko napájení na dronu, dokud LED indikátory úrovně nabití baterie nezačnou postupně blikat.
- b) Stiskněte a podržte tlačítko napájení na ovladači pohybu, dokud ovladač nezačne nepřetržitě pípat a LED indikátory úrovně nabití baterie nezačnou postupně blikat.
- c) Jakmile dojde ke spárování, ovladač pohybu přestane pípat a oba LED indikátory úrovně nabití baterie dronu a ovladače pohybu se rozsvítí a zobrazí úroveň nabití baterie.
- $\triangle$  Dron lze během letu ovládat pouze jedním dálkovým ovladačem. Pokud je dron spárován s více dálkovými ovladači, ostatní ovladače před letem vypněte.

# <span id="page-16-0"></span>**Nošení brýlí**

1. Jakmile jsou zařízení zapnutá a zobrazuje se přenášení obrazu, nasaďte si brýle.

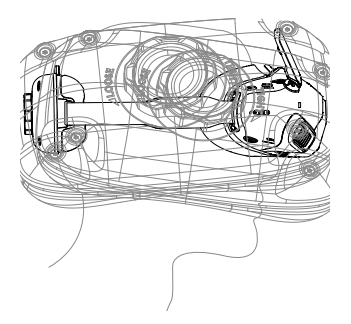

2. Posuňte posuvníky IPD doleva a doprava a přizpůsobujte vzdálenost mezi objektivy, dokud se obrazy náležitě nespojí.

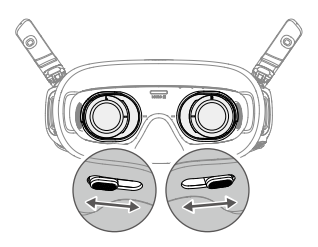

- 3. Otáčením knoflíku pro nastavení čelenky na přihrádce na baterie nastavte délku čelenky. Otáčením ve směru hodinových ručiček čelenku utáhnete a otáčením proti směru hodinových ručiček čelenku povolíte.
	- A · Kabely baterie jsou zabudovány do čelenky. NEVYTAHUJTE čelenku silou, abyste nepoškodili kabely.

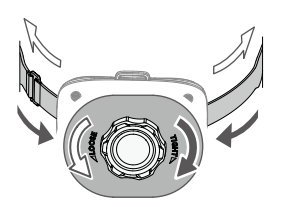

# <span id="page-17-0"></span>**DJI Goggles Integra**

# **Provoz brýlí**

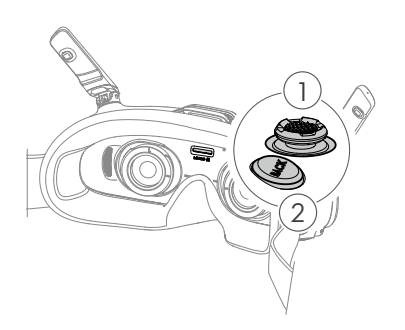

#### **1. Tlačítko 5D**

Stisknutím dolů nebo přepnutím doprava otevřete nabídku z pohledu FPV brýlí. Přepnutím tlačítka dopředu otevřete panel nastavení kamery a přepnutím dozadu otevřete nabídku zkratek.

Po otevření panelu nastavení můžete přepnutím tlačítka procházet nabídkou nebo upravovat hodnotu parametru. Stisknutím tlačítka volbu potvrďte.

#### **2. Tlačítko Zpět**

Stiskněte pro návrat do předchozí nabídky nebo pro opuštění aktuálního pohledu.

# **Pohled FPV brýlí**

**ベ** Skutečné rozhraní obrazovky se může lišit od popisů v této příručce a liší se v závislosti na používaném dronu a verzi firmwaru brýlí.

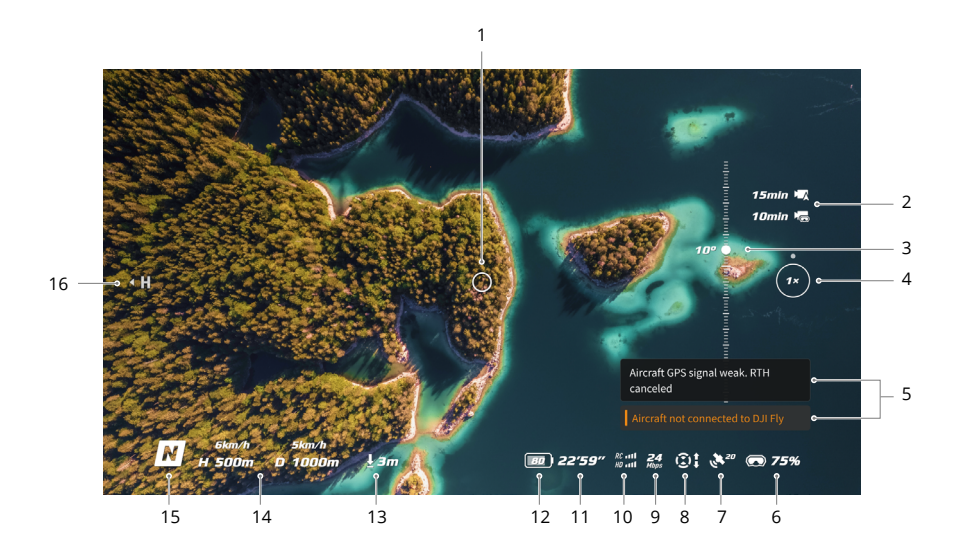

#### **1. Indikátor směru letu**

Při ovládání dronu pomocí ovladače pohybu ukazuje směr, kterým dron letí.

#### **2. Informace o úložišti**

Zobrazuje zbývající kapacitu úložiště dronu nebo brýlí. Při nahrávání se zobrazí blikající ikona, která udává dobu nahrávání.

#### **3. Posuvník gimbalu**

Zobrazuje úhel náklonu gimbalu.

#### **4. Poměr přiblížení**

Pokud dron podporuje režim Explore a tento režim je zapnutý v režimu snímání, zobrazí se aktuální poměr přiblížení. Otáčením kolečka v pohledu pilota na brýlích nastavíte přiblížení kamery.

#### **5. Upozornění**

Zobrazuje notifikace a informace, jako například o použití nového režimu či nízké úrovni nabití baterie.

#### **6. Úroveň nabití baterie brýlí**

Zobrazuje úroveň nabití baterie brýlí.

#### **7. Síla GNSS signálu**

Zobrazuje aktuální sílu signálu GNSS dronu.

Pokud se zařízení delší dobu nepoužívá, může vyhledání GNSS signálu trvat déle než obvykle. Při opakovaném zapnutí a vypnutí v krátkém časovém úseku trvá vyhledání signálu GNSS přibližně 20 sekund, pokud je cesta signálu bez překážek.

#### **8. Stav pozorovacího systému**

Zobrazuje stav pozorovacího systému spárovaného dronu. Ikona se liší v závislosti na modelu dronu. Pokud pozorovací systém pracuje normálně, ikona je bílá. Pokud je pozorovací systém nedostupný, ikona zčervená.

#### **9. Přenosová rychlost videa**

Zobrazuje aktuální přenosovou rychlost videa živého sledování.

#### **10.Síla signálu dálkového ovladače a přenosu obrazu**

Zobrazuje sílu signálu mezi dronem a dálkovým ovladačem a sílu signálu přenosu obrazu z dronu do brýlí.

#### **11.Zbývající doba letu**

Po nastartování motorů zobrazuje zbývající dobu letu dronu.

#### **12.Úroveň nabití baterie dronu**

#### **13.Vzdálenost od země**

Je-li dron ve výšce nižší než 10 m nad zemí, zobrazuje informaci o aktuální výšce dronu nad zemí.

#### **14.Telemetrie letu**

Zobrazuje horizontální vzdálenost (D) a rychlost i vertikální vzdálenost (H) a rychlost mezi dronem a výchozím místem.

#### **15.Režimy letu**

Zobrazuje aktuální režim letu.

#### **16.Výchozí místo**

Označuje relativní polohu výchozího místa.

# <span id="page-19-0"></span>**Nabídka zkratek**

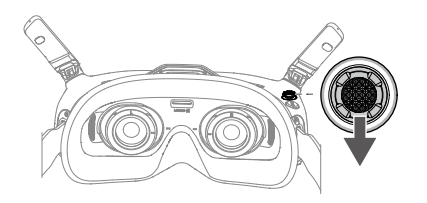

Přepnutím tlačítka 5D dozadu otevřete nabídku zkratek z pohledu FPV a získáte přístup k rychlému ovládání následujících funkcí:

- Pořídit fotografii nebo zahájit či ukončit nahrávání
- Povolit/zakázat vylepšené zobrazení  $\bullet$  .
- Aktivace/deaktivace sledování hlavy
- Regulace jasu $\bullet$

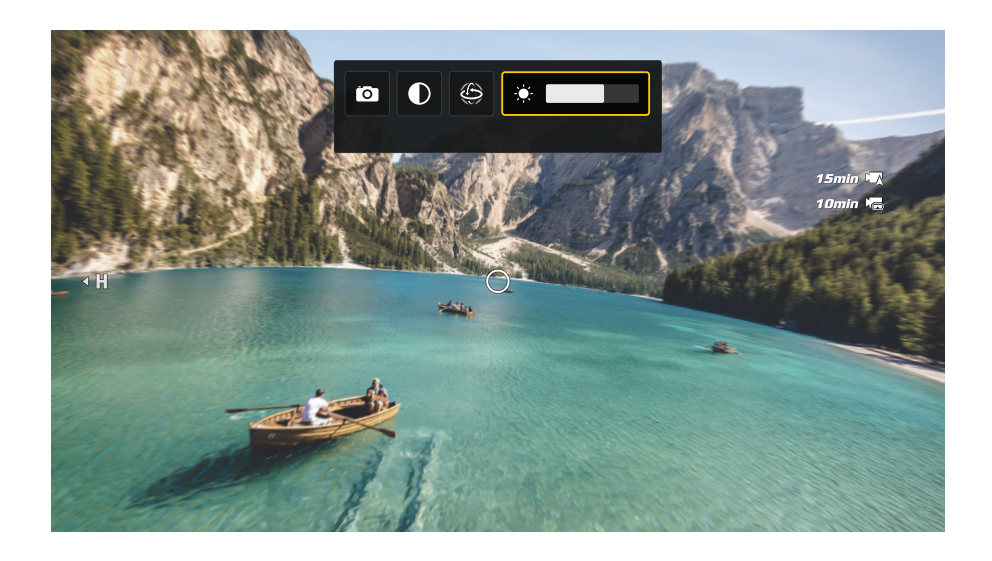

# <span id="page-20-0"></span>**Nastavení kamery**

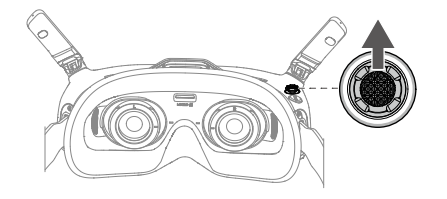

Přepnutím tlačítka 5D dopředu otevřete panel nastavení kamery z pohledu FPV a změníte parametry související s kamerou.

 $\sum_{i=1}^{n}$ Nastavení kamery se může lišit v závislosti na používaném dronu.

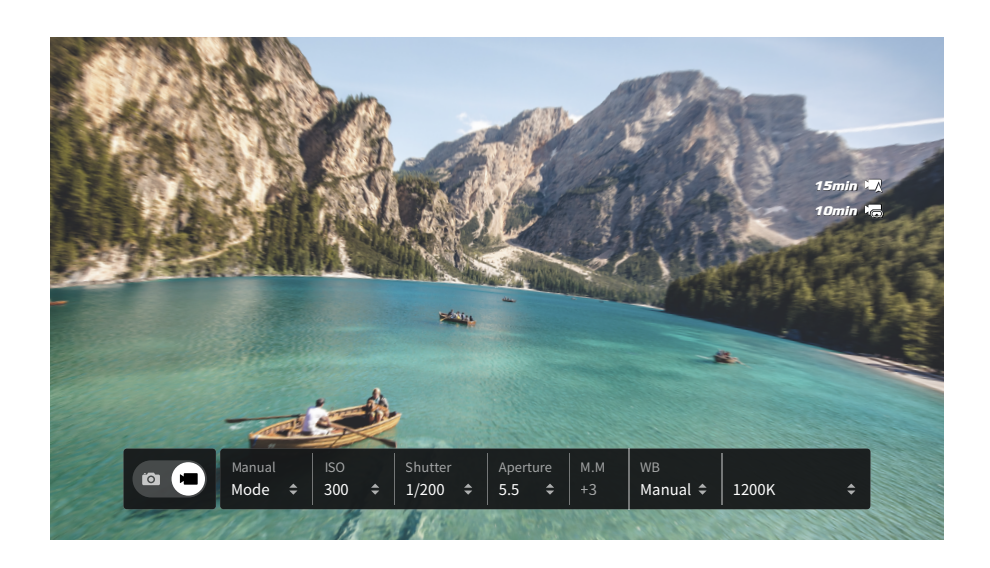

# <span id="page-21-0"></span>**Nabídka brýlí**

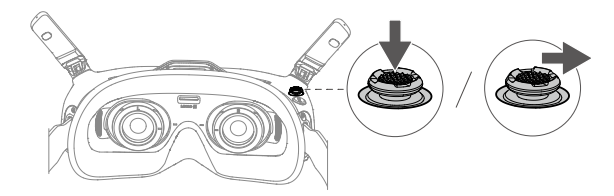

Stisknutím tlačítka 5D dolů nebo jeho přepnutím doprava otevřete nabídku z pohledu FPV.

Ö. Skutečné možnosti nabídky se mohou lišit od popisů v této příručce a liší se v závislosti na používaném dronu a verzi firmwaru brýlí.

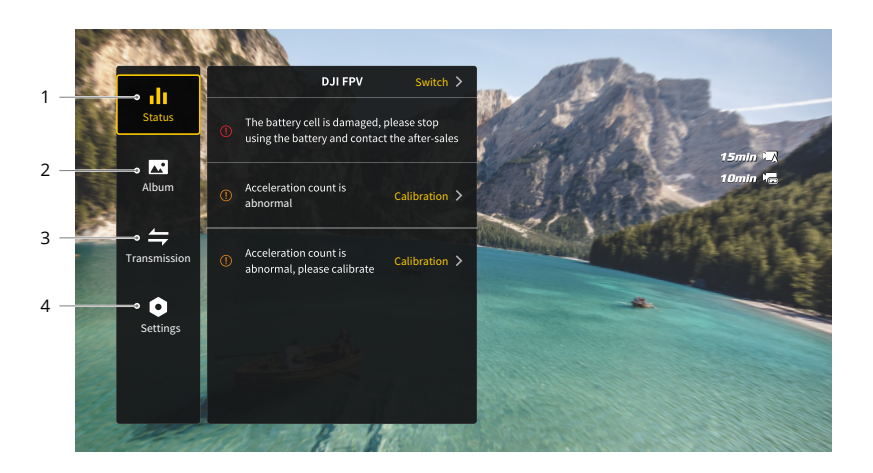

#### **1. Status (Stav)**

- Zobrazuje model momentálně používaného dronu a podrobné informace o výzvách a upozorněních.
- Pro změnu dronu použijte funkci přepínače vpravo nahoře.

#### **2. Album**

Zobrazuje fotografie nebo videa uložená na kartě microSD. Pro náhled zvolte jakýkoli soubor.

#### **3. Transmission (Přenos)**

Nabídka přenosu má podnabídku Pilot a Diváci:

- Režim přenosu videa pro aktuální zařízení lze nastavit v podnabídce Pilot, přičemž se jedná například o následující nastavení:
	- a) Aktivace či deaktivace režimu vysílání (podporují pouze určité drony). Když je režim vysílání zapnutý, bude zobrazeno číslo zařízení, aby ostatní zařízení mohla toto zařízení najít a přejít na kanál, kde lze vidět záběr z kamery.
	- b) Aktivujte nebo deaktivujte zaostřovací režim nebo jej nastavte na automatický.
	- c) Nastavení režimu kanálu na automatický nebo manuální. Doporučuje se zvolit automatický, aby přenos videa mohl automaticky přepínat mezi frekvenčními pásmy 2,4 a 5,8 GHz a zvolit kanál s nejlepším signálem.
	- d) Nastavení frekvenčního pásma. Pokud je kanálový režim nastaven na manuální, lze vybrat buď 2,4, nebo 5,8 GHz (některé drony podporují pouze jedno frekvenční pásmo).
	- e) Nastavení šířky pásma pro přenos videa. Počet dostupných kanálů se liší podle šířky pásma. Můžete si ručně vybrat kanál s nejlepší silou signálu. Čím vyšší je šířka pásma, tím více dat lze přenést a zajistit tak vyšší rychlost přenosu videa a čistší kvalitu obrazu. Při použití široké šířky pásma však existuje větší pravděpodobnost rušení bezdrátového signálu a množství zařízení, která lze obsloužit, bude omezené. Chcete-li se v soutěži s více účastníky vyhnout rušení, ručně vyberte pevnou šířku pásma a kanál.
- Pokud se na nějakém blízkém zařízení pro přenos videa zapne režim vysílání, zařízení a sílu jeho signálu lze vidět v podnabídce Diváci. Zvolte kanál, na kterém chcete vidět záběr z kamery.

#### **4. Settings (Nastavení)**

- Safety (Bezpečnost)
	- a) Nastavte bezpečnostní konfigurace, jako je maximální výška letu, maximální vzdálenost letu a výška pro návrat do výchozí polohy. Uživatelé také mohou aktualizovat výchozí místo, nastavit schopnost vyhýbání se překážkám (pokud dron podporuje vyhýbání se překážkám) a zkontrolovat stav IMU a kompasu a ty v případě potřeby kalibrovat.
	- b) Funkce Camera View Before Loss (Pohled z kamery před ztrátou) pomůže najít polohu dronu na zemi pomocí videa uloženého ve vyrovnávací paměti brýlí. Pokud je dron stále napájen z baterie, zapněte pípání ESC, abyste dron lokalizovali pomocí zvuku.
	- c) Pokročilá bezpečnostní nastavení zahrnují následující:
		- Akce ztraceného signálu dronu Pro případ ztráty signálu dálkového ovladače lze nastavit, aby se dron vznášel na místě, přistál, nebo se vrátil do výchozího místa.
		- Technologie AirSense: Brýle uživatele upozorní, pokud se v blízkém vzdušném prostoru blíží civilní letadlo. Tato funkce je ve výchozím nastavení povolena. NEVYPÍNEJTE ji.
		- Nouzové zastavení vrtule (ve výchozím nastavení zakázáno): Pokud je tato funkce povolena, lze motory letadla kdykoli zastavit uprostřed letu, jakmile uživatel čtyřikrát stiskne tlačítko zámku ovladače pohybu. Je-li spínač deaktivován, lze motory zastavit pouze tímto úkonem v případě nouzových situací, jako je kolize, zastavení motoru, převrácení dronu ve vzduchu či ztráta kontroly nad dronem, který rychle stoupá nebo klesá.
- Л Vypnutí motorů během letu povede k havárii dronu. Počínejte si opatrně.
- Control (Ovládání)
	- a) Nastavení funkcí souvisejících s dálkovým ovladačem, jako například nastavení režimu páček, přizpůsobitelných tlačítek a kalibrace IMU a kompasu.
	- b) Kalibrace ovladače pohybu nebo zobrazení výukového videa.
	- c) Kalibrujte gimbal, nastavte rychlost naklápění gimbalu, nastavte jednotku nebo použijte režim želvy k převrácení převráceného dronu do vzpřímené polohy (režim želvy podporují pouze některé drony).
	- d) Zobrazení výukového materiálu k brýlím.
- Kamera
	- a) Nastavte poměr stran, kvalitu videa, formát videa, mřížky, úložné zařízení nebo naformátujte kartu microSD.

 $\triangle$ Po zformátování již nelze data obnovit. Počínejte si opatrně.

- b) Advanced Camera Settings (Pokročilá nastavení kamery):
	- $\mathbf{r}$ Nastavte záznamové zařízení, barvu a ochranu proti blikání, povolte nebo zakažte automatické nahrávání při startu a také povolte nebo zakažte titulky videa.
	- Záznam pohledu kamery (ve výchozím nastavení povoleno): Pokud je zakázáno, záznam obrazovky brýlí nebude obsahovat prvky OSD.
- c) Zvolením možnosti **Resetování parametrů kamery** obnovíte všechna nastavení kamery na výchozí hodnoty.
- Display (Obrazovka)

Upravte jas obrazovky, přiblížení, zobrazení nebo skrytí výchozího místa a vypněte funkci maskování obrazovky.

- About (Základní údaje)
	- a) Umožňuje podívat se na informace o zařízení, jako jsou sériové číslo, firmware brýlí nebo spárovaná zařízení.
	- b) Umožňuje nastavit jazyk systému.
	- c) Zobrazení informací o shodě.
	- d) Obnovte výchozí nastavení brýlí a spárovaných zařízení.

# <span id="page-24-0"></span>**Režim spánku**

Pokud jsou brýle po zapnutí déle než 40 sekund nečinné, přejdou do režimu spánku a obrazovka se vypne. Zatřesením brýlí do 5 minut se obrazovka zapne. V opačném případě se brýle automaticky vypnou.

Pokud máte brýle nasazené nebo je držíte po dobu 40 sekund bez jakékoli operace, brýle vydávají zvukové upozornění a zobrazí výzvu s dotazem, zda se mají vypnout. Pokud uživatel neprovede žádnou akci, brýle se po 60 sekundách automaticky vypnou.

# **Ukládání a export záznamu**

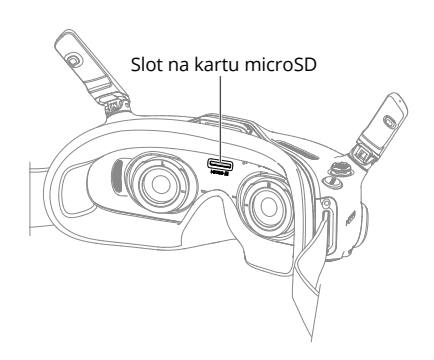

Brýle podporují instalaci karty microSD. Po vložení karty microSD, zatímco dron nahrává video, budou brýle současně nahrávat přenos obrazu zobrazený na obrazovce a ukládat jej na kartu microSD brýlí.

Chcete-li exportovat zaznamenané záznamy, postupujte následovně:

- 1. Zapněte brýle.
- 2. Připojte port USB-C brýlí k počítači pomocí kabelu USB-A na USB-C a podle pokynů na obrazovce exportujte záznam.

 $\wedge$ Brýle nepodporují připojení počítače pomocí kabelu USB-C na USB-C.

Záznam obrazovky obsahuje ve výchozím nastavení prvky OSD. Chcete-li zaznamenat obrazovku bez prvků OSD, změňte nastavení, jak je znázorněno níže:

- 1. Stisknutím tlačítka 5D dolů otevřete nabídku z pohledu FPV.
- 2. Vyberte **Nastavení > Kamera > Pokročilá nastavení kamery** a zakažte **Záznam pohledu kamery**.

## <span id="page-25-0"></span>**Formátování karty microSD**

Chcete-li naformátovat kartu microSD, postupujte takto:

- 1. Stisknutím tlačítka 5D dolů otevřete nabídku z pohledu FPV.
- 2. Vyberte **Nastavení > Kamera > Formát**.
- 3. Vyberte úložné zařízení, které chcete naformátovat, a podle pokynů na obrazovce dokončete operaci.

 $\wedge$ Po zformátování již nelze data obnovit. Počínejte si opatrně.

## **Maskování obrazovky**

Okraj přenosu obrazu a záznamu na obrazovku může být zkreslený. Funkce maskování obrazovky může přidat k obrazu černý okraj, který zakryje zjevné zkreslení. Funkce je ve výchozím nastavení povolena a zaznamenaný záznam bude obsahovat černý rámeček.

Uživatelé mohou funkci maskování obrazovky vypnout následujícím způsobem:

- 1. Stisknutím tlačítka 5D dolů otevřete nabídku z pohledu FPV.
- 2. Vyberte **Nastavení > Obrazovka** a vypněte **Maskování obrazovky**.

## **Použití funkce sledování hlavy**

Funkce sledování hlavy je podporována pouze určitými drony a lze ji povolit výběrem  $\circledB$  z nabídky zástupce. Chcete-li otevřít nabídku zkratek, zpětně přepněte tlačítko 5D v pohledu FPV.

S aktivací funkce sledování hlavy lze vodorovnou orientaci dronu a náklon gimbalu ovládat pohyby hlavy. Dálkové ovládání bude ovládat pouze dráhu letu dronu.

# **Přepínání dronů**

Chcete-li změnit dron, stiskněte tlačítko 5D pro otevření nabídky z pohledu FPV a vyberte **Status (Stav)**. V pravém horním rohu vyberte **Switch (Přepínač)** a poté vyberte dron, který chcete použít. Pro dokončení změny postupujte podle instrukcí na obrazovce.

# <span id="page-26-0"></span>**DJI RC Motion 2**

 $\wedge$ Pro zajištění bezpečnosti letu při kontrole dronu pomocí ovladače pohybu před použitím brýlí jedenkrát stiskněte tlačítko zámku, na základě čehož dron zabrzdí a bude se vznášet na místě. Pokud tak neučiníte, hrozí bezpečnostní riziko a může dojít ke ztrátě kontroly nad dronem.

# **Ovládání dronu**

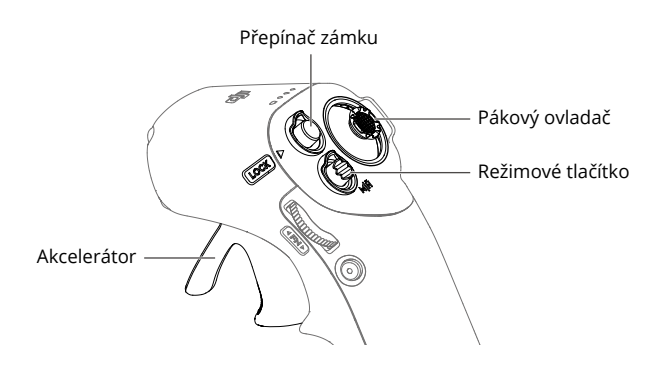

# **Režimové tlačítko**

Ovladač pohybu disponuje dvěma režimy: Normální režim a sportovní režim. Výchozím nastavením je normální režim. Stisknutím tlačítka režimu přepnete mezi normálním a sportovním režimem.

Pro zahájení návratu do výchozí polohy jej stiskněte a držte ho stisknuté. Pro zrušení návratu do výchozí polohy stiskněte tlačítko znovu.

#### **Přepínač zámku**

Pomocí tlačítka zámku můžete ovládat vzlet, přistání a brzdu dronu:

Spuštění/zastavení motorů: motory dronu spustíte nebo zastavíte dvojím stisknutím tlačítka zámku.

Vzlet: Dvojím stisknutím spustíte motory dronu, poté stisknutím a podržením tlačítka přimějete dron ke vzletu. Dron vzlétne do výšky přibližně 1,2 metru a vznáší se.

Přistání: Stiskněte tlačítko a podržte tlačítko zámku, zatímco se dron vznáší, čímž dron přistane a automaticky se zastaví motory.

Brzda: Během letu jedním stisknutím zabrzděte dron a nechte ho vznášet se na místě se zamknutou nadmořskou výškou. Dalším stisknutím odemknete přístup a obnovíte kontrolu letu.

Když se dron vrací do výchozí polohy nebo automaticky přistává, jedním stisknutím tlačítka se vraťte do výchozí polohy nebo přistávání zrušte.

Ж Přistání v případě kriticky nízké úrovni nabití baterie nelze zrušit. Zastavení motorů dronu během letu: Pokud během letu nastane nouzová situace (například srážka nebo se dron vymkne kontrole), čtyřnásobné stisknutí tlačítka zámku může okamžitě zastavit motory letadla.

 $\wedge$ Vypnutí motorů během letu povede k havárii dronu. Počínejte si opatrně.

#### **Pákový ovladač**

Přepnutím nahoru nebo dolů dron stoupá nebo klesá. Přepnutím doleva nebo doprava se dron začne horizontálně pohybovat doleva nebo doprava.

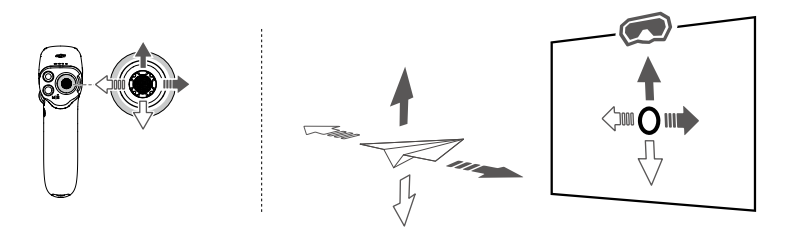

- ĭŎ. Po spuštění motorů dronu dvojitým stisknutím tlačítka zámku pomalu zatlačte pákový ovladač nahoru, aby dron vzlétl.
	- Jakmile dron doletí do přistávací polohy, zatáhněte pákový ovladač dolů, aby dron přistál. Po přistání zatáhněte pákový ovladač dolů a držte jej v této poloze, dokud se motory nezastaví.

#### **Akcelerátor**

Pro let s dronem ve směru kruhu na brýlích stiskněte akcelerátor. Zatlačením dopředu dron poletí dozadu. Větším zatlačením na tlačítko zrychlíte. Uvolněním tlačítka zastavíte a necháte dron se vznášet.

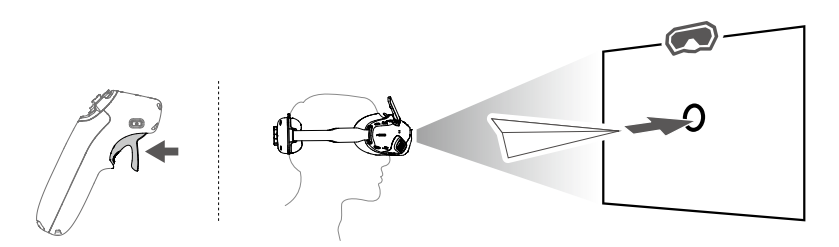

<span id="page-28-0"></span>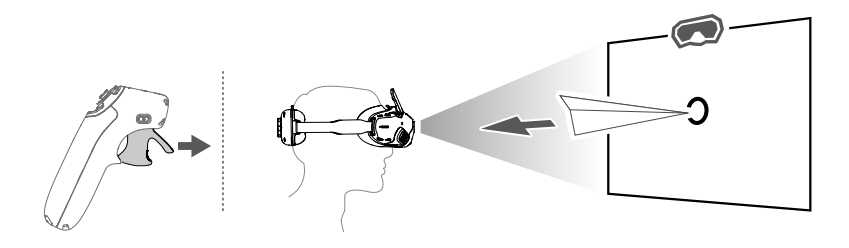

- ĭŎ. Rychlost letu ovládanou pákovým ovladačem a akcelerátorem lze nastavit podle následujících pokynů:
	- 1. Stisknutím tlačítka 5D dolů otevřete nabídku z pohledu FPV
	- 2. Vyberte **Nastavení > Ovládání> Ovladač pohybu > Nastavení zesílení** a poté nastavte maximální rychlost v každém směru.

# **Ovládání kamery**

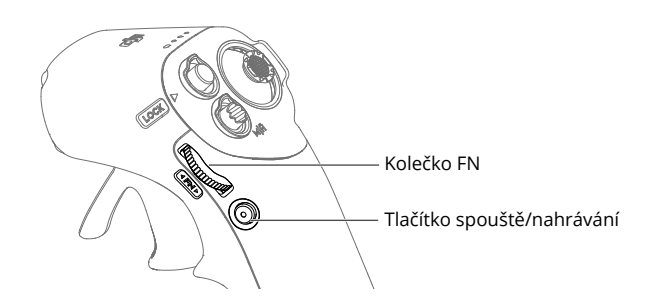

#### **Kolečko FN**

Nastavení parametrů kamery: Stisknutím kolečka otevřete panel nastavení kamery při zobrazení z pohledu pilota na brýlích. Otáčením kolečka se pohybujte v nabídce nastavení nebo upravte hodnotu parametru a stisknutím kolečka volbu potvrďte. Stisknutím a podržením kolečka ukončíte aktuální nabídku.

Ovládání náklonu kamery: Před vzletem nebo během návratu do výchozí polohy a přistání stiskněte a podržte ovladač z pohledu FPV a poté posuňte kameru nahoru nebo dolů. Uvolněním kolečka náklon kamery zastavíte.

Úprava přiblížení v režimu Explore: Pokud dron podporuje režim Explore a tento režim je zapnutý, otáčením kolečka v pohledu pilota na brýlích nastavíte přiblížení kamery.

#### **Tlačítko spouště/nahrávání**

Stiskněte a podržte pro přepnutí mezi režimy fotografování a videa. Jedním stisknutím pořídíte fotografii nebo zahájíte či ukončíte nahrávání.

# <span id="page-29-0"></span>**Ovládání pohybu**

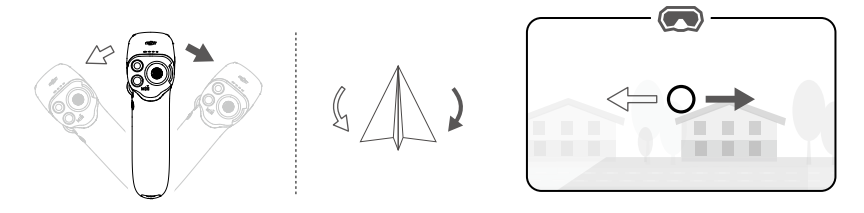

Orientaci dronu lze ovládat nakloněním ovladače pohybu doleva a doprava. Nakloňte páčku směrem doleva, aby se dron otáčel proti směru hodinových ručiček, a doprava, aby se otáčel po směru hodinových ručiček. Kruh na obrazovce brýlí se bude pohybovat doleva a doprava a přenos obrazu se náležitým způsobem změní.

Čím větší je úhel náklonu ovladače pohybu, tím rychleji se bude dron otáčet.

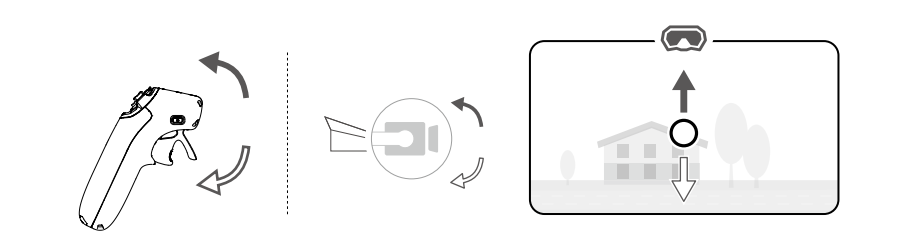

Pro ovládání náklonu gimbalu během letu nakloňte ovladač pohybu nahoru a dolů. Kruh na obrazovce brýlí se bude pohybovat nahoru a dolů a přenos obrazu se náležitým způsobem změní.

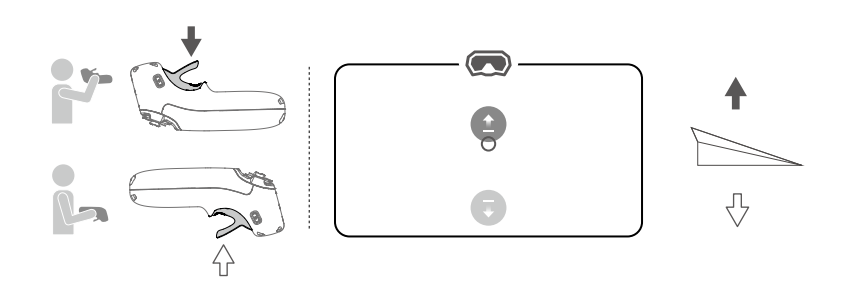

Chcete-li ovládat stoupání či klesání dronu, nejprve nakloňte ovladač pohybu o 90° nahoru nebo dolů. Jakmile kroužek v brýlích přejde na ikonu stoupání  $\bullet$  nebo klesání  $\bullet$ stiskněte akcelerátor, a dron tak bude stoupat nebo klesat.

# <span id="page-30-0"></span>**Výstražný zvukový signál ovladače pohybu**

Dálkový ovladač vydá při úrovni nabití baterie 6 % až 15 % výstražný zvukový signál. Výstražný zvukový signál v případě nízké úrovně nabití baterie lze zrušit stisknutím tlačítka napájení. Výstražný zvukový signál v případě kriticky nízké úrovně nabití baterie se rozezní, pokud úroveň nabití klesne pod 5 %, a nelze jej zrušit.

Při návratu do výchozí polohy spustí dálkový ovladač zvukové upozornění. Upozornění nelze zrušit.

# **Kalibrace ovladače pohybu**

Kompas, IMU, akcelerátor a pákový ovladač ovladače pohybu lze kalibrovat.

Jste-li k tomu vyzváni, ihned proveďte kalibraci daného modulu:

- 1. Stisknutím tlačítka 5D v pohledu FPV otevřete nabídku.
- 2. Vyberte **Nastavení > Ovládání > Ovladač pohybu > Kalibrace RC**.
- 3. Zvolte modul a pro dokončení kalibrace postupujte podle pokynů.
- $X$ : Zařízení NEKALIBRUJTE na místech se silným magnetickým rušením, například v blízkosti magnetů, parkovišť nebo stavenišť s podzemními železobetonovými konstrukcemi.
	- Během kalibrace NENECHÁVEJTE u sebe feromagnetické materiály, například mobilní telefony.

# <span id="page-31-0"></span>**Aktualizace firmwaru a údržba zařízení**

## **Aktualizace firmwaru**

Aktualizaci firmwaru provádějte jednou z následujících metod:

#### **Používání aplikace DJI Fly**

#### **Při použití s DJI Avata:**

Zapněte dron, brýle a ovladač pohybu. Ujistěte se, že všechna zařízení jsou spárovaná. Port USB-C na brýlích propojte s mobilním zařízením, spusťte aplikaci DJI Fly a proveďte aktualizaci firmwaru podle pokynů. Ujistěte se, že mobilní zařízení je během aktualizace firmwaru připojeno k internetu.

#### **Při použití s jiným dronem DJI:**

Vypněte dron. Zapněte brýle a ovladač pohybu. Port USB-C na brýlích propojte s mobilním zařízením a spusťte aplikaci DJI Fly. Vyberte možnost **Profil > Správa zařízení**. Najděte odpovídající brýle. Vyberte možnost **Aktualizace firmwaru** aktualizujte firmware podle pokynů na obrazovce. Ujistěte se, že mobilní zařízení je během aktualizace firmwaru připojeno k internetu.

- **ベ** Pokud používáte kabel USB-A na USB-C, použijte ke spárování dodaný kabel USB-C OTG.
	- Brýle podporují pouze standardní protokoly USB-C a kabely Lightning s certifikací MFI. Nestandardní kabely nejsou podporovány. Pokud zařízení po připojení neodpovídají, použijte jiný datový kabel a zkuste to znovu.

#### **Použití programu DJI Assistant 2 (řada Consumer Drones)**

1. Zapněte zařízení. Připojte port USB-C brýlí k počítači pomocí kabelu USB-C/USB-A.

Brýle nepodporují připojení počítače pomocí kabelu USB-C na USB-C.  $\wedge$ 

- 2. Spusťte program DJI ASSISTANT™ 2 a přihlaste se prostřednictvím svého účtu DJI.
- 3. Vyberte zařízení a na levé straně klikněte na možnost **Aktualizace firmwaru**.
- 4. Vyberte verzi firmwaru.
- 5. Firmware se stáhne a proběhne automatická aktualizace.
- 6. Po dokončení aktualizace firmwaru se zařízení automaticky restartuje.
- $\wedge$ Při aktualizaci firmwaru neopomeňte žádný z kroků, jinak se aktualizace nemusí zdařit.
	- Aktualizace firmwaru potrvá několik minut. Je normální, pokud se při aktualizaci obrazovka vypne nebo se brýle automaticky restartují. Trpělivě vyčkejte na dokončení aktualizace.
	- Při aktualizaci se ujistěte, že je počítač připojený k internetu.
	- Před aktualizací firmwaru se ujistěte, že je zařízení dostatečně nabité.
	- Během aktualizace neodpojujte kabel USB-C.
	- Mějte na paměti, že aktualizace může resetovat parametry. Před aktualizací si poznamenejte preferovaná nastavení a po aktualizaci je znovu nastavte.

# <span id="page-32-0"></span>**Skladování brýlí**

Pokud brýle nepoužíváte, skladujte je následujícím způsobem:

1. Složte antény a odhákněte čelenku.

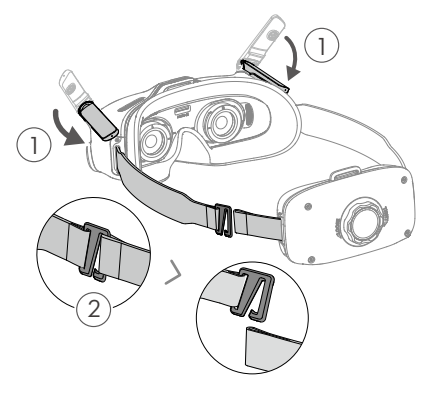

2. Otočením nastavovacího knoflíku čelenky proti směru hodinových ručiček povolte čelenku do nejdelší polohy.

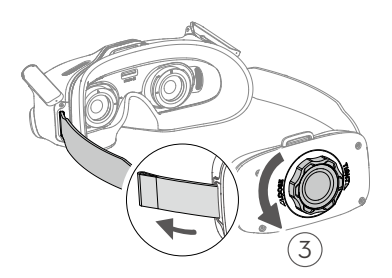

3. Složte přihrádku na baterie a zahákněte čelenku, jak je znázorněno níže. Brýle jsou nyní připraveny k uskladnění do krabice.

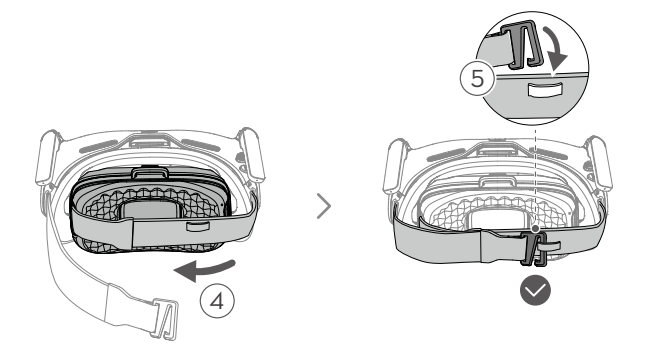

# <span id="page-33-0"></span>**Čištění a údržba**

Povrch brýlí otřete a očistěte suchým měkkým hadříkem. Dodaným hadříkem na čištění objektivů čistěte čočky krouživými pohyby od středu k vnějším okrajům.

- K čištění stínítek brýlí NEPOUŽÍVEJTE alkohol. Dodatečně instalované korekční  $\wedge$ čočky lze čistit jednorázovými alkoholovými polštářky.
	- Čočky jsou choulostivé. Čistěte je jemně. ZABRAŇTE jejich poškrábání, jelikož to ovlivní kvalitu sledování.
	- K otírání pěnového polstrování a měkké strany prostoru pro baterie NEPOUŽÍVEJTE alkohol ani jiné čisticí prostředky.
	- Pěnovou výplň a měkkou stranu přihrádky na baterie NEPORUŠUJTE ani nepoškrábejte ostrými předměty.
	- Aby nedošlo k poškození čoček nebo jiných optických součástek kvůli vysokým teplotám nebo vlhkým prostředím, uchovávejte brýle na suchém místě při pokojové teplotě.
	- Čočky nevystavujte přímému slunci, aby nedošlo k poškození obrazovky.

# **Výměna pěnového polstrování**

1. Uchopte spodní část pěnového polstrování a polstrování jemně vyjměte, jak je uvedeno níže.

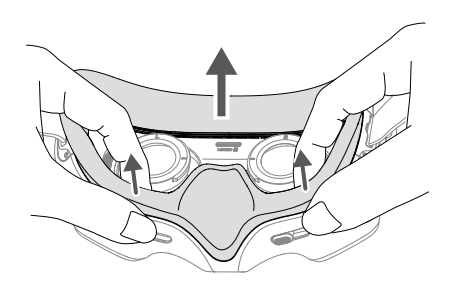

 $\triangle$  • Při odstraňování pěnového polstrování NETAHEJTE za boční strany. Jinak může dojít k poškození polstrování.

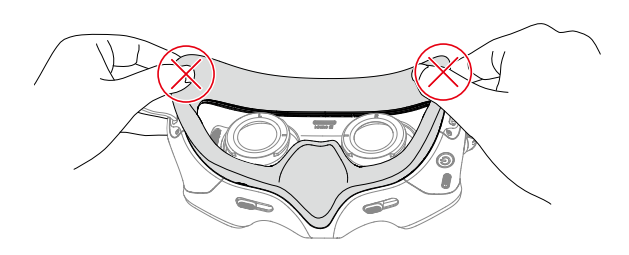

<span id="page-34-0"></span>2. Vyrovnejte polohovací sloupky nového pěnového polstrování s polohovacími otvory na brýlích, nainstalujte polstrování a stiskněte je podél kontury. Jakmile uslyšíte "zaklapnutí", zkontrolujte a ujistěte se, že mezi pěnovým polstrováním a brýlemi není mezera.

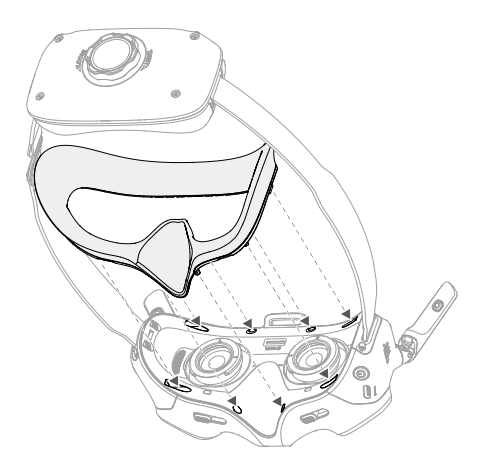

# **Informace o poprodejních službách**

Více informací o zásadách poprodejních služeb, opravách a podpoře naleznete na stránce [https://www.dji.com/support.](https://www.dji.com/support)

# <span id="page-35-0"></span>**Příloha**

# **Specifikace**

# **DJI Goggles Integra**

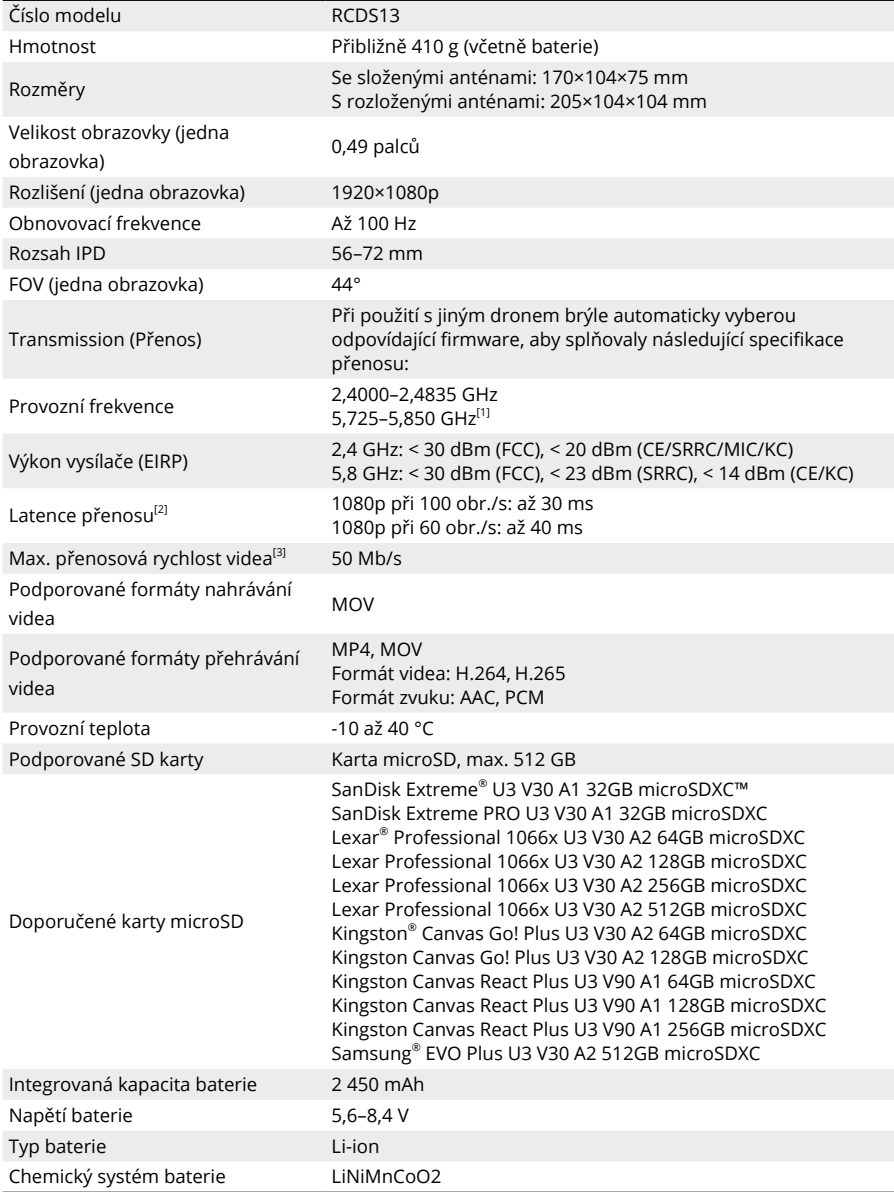

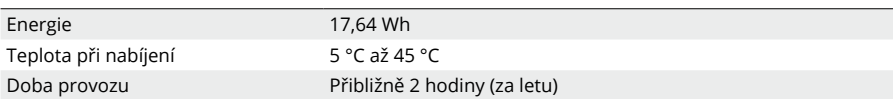

#### **DJI RC Motion 2**

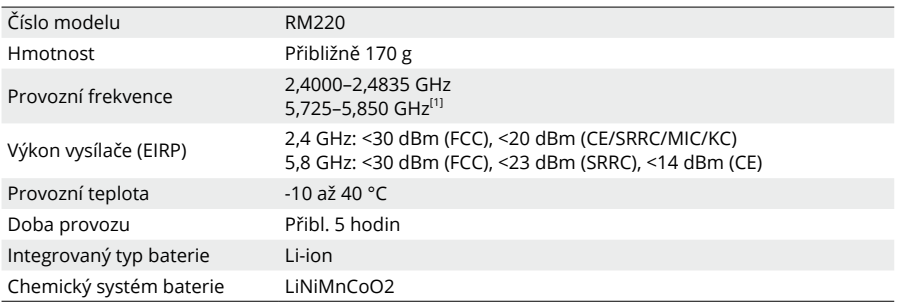

[1] Frekvenční pásmo 5,8 GHz je v některých zemích nebo regionech v současnosti zakázáno. Podrobnosti naleznete v místních zákonech a předpisech.

[2] Měřeno v otevřeném venkovním prostředí bez rušení. Skutečná data se liší podle různých modelů dronů.

[3] Měřeno v otevřeném venkovním prostředí bez rušení. Skutečná data se liší v závislosti na provozním prostředí.

#### **Podporované modely dronů:**

DJI Avata

DJI Mavic 3 Pro / DJI Mavic 3 Pro Cine

DJI Mavic 3 / DJI Mavic 3 Cine

DJI Mavic 3 Classic

DJI Mini 3 Pro

## JSME TU PRO VÁS

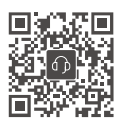

Kontakt **ZÁKAZNICKÁ PODPORA DJI https://www.dji.com/support**

Dovozce: Beryko s.r.o. Pod Vinicemi 931/2, 301 00 Plzeň www.beryko.cz

Tento obsah se může změnit bez upozornění. Stáhnout nejnovější verzi ze stránky DJI.

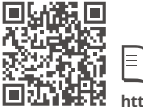

**https://www.dji.com/goggles-integra/downloads**

V případě jakýchkoli dotazů týkajících se tohoto dokumentu kontaktujte společnost DJI na e-mailové adrese: DocSupport@dji.com

DJI je ochranná známka společnosti DJI. Copyright © 2023 DJI. Všechna práva vyhrazena.

[≡